## 令和5年度高知県強度行動障害支援者養成研修(基礎研修) 申込みの手順

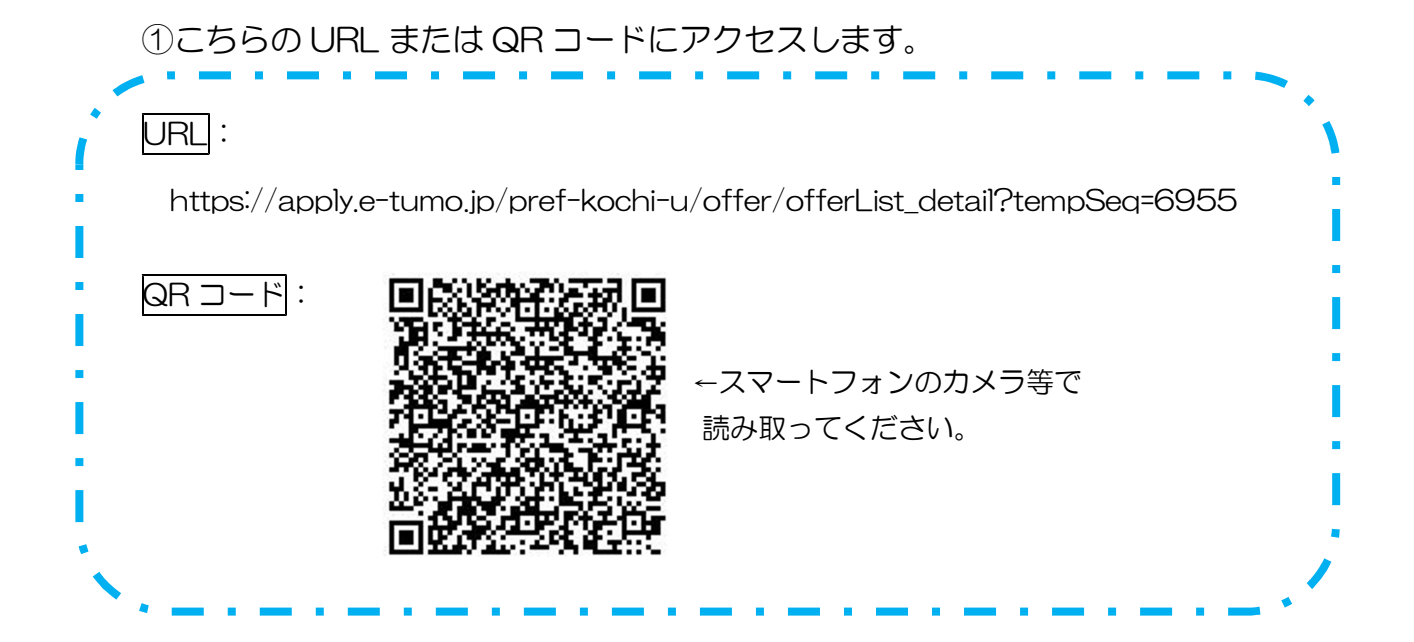

- ②「利用者ログイン」画面になります。「利用者登録せずに申し込む方はこちら」 をクリックします。 ※過去に利用者登録をしている場合は、「既に利用者登録がお済みの方」からログイ ンしてください。
- ③「手続き説明」画面になります。利用規約を確認し、「同意する」をクリック します。
- ④連絡の取れるメールアドレスを登録します。 ※各施設単位でお申し込みください。受講決定の連絡等もこちらのアドレス に送信します。
- ⑤登録したメールアドレスに URL が記載されたメールが届きます。 届いた URL にアクセスし、必要事項を記入します。 ※申込みができるのは各施設 2 名までです。

「申込み完了」画面が表示され、登録したメールアドレスあてに「申し込みを 受け付けました」というメールが届き、申込みは完了です。

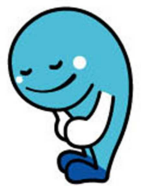